#### **VISUAL BASIC.NET 2010 بلغة 2 برجمة**

## **احملاضرة اخلامسة**

## **العمل مع اجملموعات وفضاء األمساء**

**العمل مع جمموعة الكائنات**

الجموعات Collections هي طريقة فعالة للتحكم بالكائنات والبيانات الأخرى في VB.Net . الكائنات املوجودة على النموذج يتم ختزينها مع بعضها يف نفس امللف , ويعترب Net.VB تلك الكائنات كأعضاء يف جمموعة واحدة تسمى Controls" أدوات التحكم" وهي جزء من فضاء األمساء collection.system الذي تزوده املكتبة Framework NET. يتم إنشاء هذه المجموعة تلقائياً عندما نفتح نموذجاً جديداً ، وعندما نضيف كائنات إلى النموذج ستصبح جزءاً من تلك  $\overline{a}$ المجموعة تلقائياً . يف الواقع حيتوي Net.VB على عدة جمموعات قياسية من الكائنات ميكنك استعماهلا عند كتابة براجمك . كل مجموعة في البرنامج لها اسم خاص بماكي تستطيع استعمالها كوحدة مستقلة في شفرة البرنامج . **استخدام كائنات إحدى اجملموعات**  ميكنك استخدام الكائنات املوجودة يف جمموعة أو أعضاء فريدين يف اجملموعة بتحديد فهرس الكائن يف اجملموعة خيزن VB.Net كائنات المجموعة في عكس الترتيب الذي أنشأتها به ، لكي تتمكن من استعمال "ترتيب ولادة" كل كائن لتتمكن من استخدامه فردياً ، أو يمكنك استعمال حلقة للتنقل بين عدة كائنات . مثالً تعريف أخر كائن أنشأته على منوذج حدد الفهرس صفر . ل Controls(0).Text = "Business" **مثل** أما الكائن ما قبل األخري له الفهرس 1 ................. اخل **مثال -:** تستعمل حلقة next .. ……for التالية مربع رسالة إلظهار أمساء آخر أربع أدوات أضيفت إىل منو ذج Dim i As Integer

For  $i = 0$  To 3 MsgBox(Controls(i).Name) Next

**إعداد أ.حذيفة عبد الرمحن** 1

#### **VISUAL BASIC.NET 2010 بلغة 2 برجمة**

**for each …….. next احللقات كتابة** بالرغم من انه يمكنك استخدام أعضاء المجموعة فردياً إلا أن الطريقة الأكثر فائدة للعمل مع الكائنات املوجودة يف جمموعة ما هي مبعاجلتها كمجموعة . السبب الذي يجعل المجموعات تتواجد هو لكي تتمكن من معالجة مجموعات من الكائنات بفعالية مثلاً قد تريد إظهار أو نقل أو فرز أو تغيري اسم أو تغري حجم جمموعة من الكائنات دفعة واحدة . لتنفيذ إحدى تلك المهام يمكنك استعمال حلقة next ........ next للتنقل بين كائنات المجموعة كائناً تلو الأخر .

# **الصيغة العامة حللقة next .. ……each for مع اجملموعة**

Dim i As Control .............. For Each i In Controls process object Next املتغري i مصرح عنه من النوع Control وميثل الكائن احلايل يف اجملموعة Control تستعمل الحلقة لمعالجة الكائنات الفردية في المجموعة مثلاً قد تريد تغيير الخاصية Enabled أو Visible أو Left التابعة للكائنات املوجودة يف اجملموعة أو قد تريد سرد اسم كل كائن يف الئحة .

**مثال :**

أنشئ مشروعاً باسم my controls collection وبه ثلاثة أزرار على الجهة اليسرى كالتالي

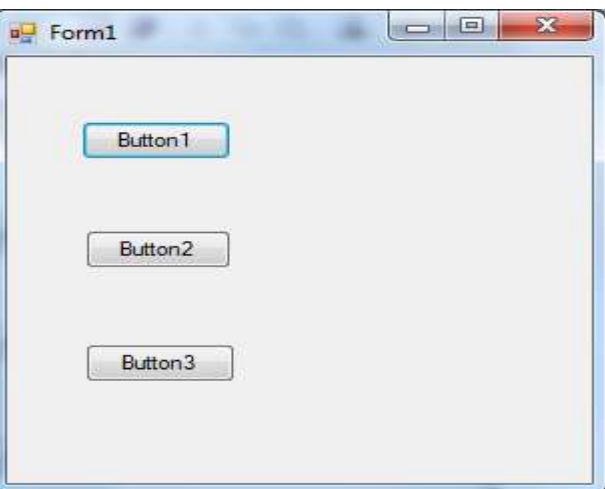

# **VISUAL BASIC.NET 2010 بلغة 2 برجمة** اضبط خاصية name للزر 3button من انفذة اخلصائص إىل btnMoveObjects صرح عن املتغري ctrl حتت اجلملة 1Form Class Publicاعلى النموذج على النموذج Public Class Form1 'Declare a variable of type Control to 'represent form controls Dim ctrl As Control انقر الزر 1button واكتب به الكود التايل : For Each ctrl In Controls ctrl.Text = "Click Me!" Next حيث تقوم هذه احللقة بتغيري اخلاصية text لكل كائن يف النموذج إىل !Me Click انقر الزر 2button واكتب به الكود التايل : For Each ctrl In Controls ctrl.Left = ctrl.Left + 25 Next تقوم هذه الحلقة بنقل الكائنات الى اليمين 25 بكسلاً ولنقل الكائنات 25 بكسلأ الى اليسار اطرح 25 بدلأ من الاضافة **مالحظة-:** كلما تنقر الزر 2button تتحرك الكائنات إىل اليمني **استعمال اخلاصية name يف حلقة next .. ……each for**  إذا أردت معاجلة عضو واحد أو أكثر من جمموعة بشكل خمتلف عن معاجلتك األعضاء اآلخرين, ميكنك استعمال اخلاصية name اليت تعرف بشكل فريد كل كائن موجود على النموذج . انقر الزر 3button واكتب به الكود التايل : **تذكر : أبن خاصية name هلذا الزر تغريت إىل btnMoveObjects** For Each ctrl In Controls If ctrl.Name <> "btnMoveObjects" Then ctrl.Left = ctrl.Left + 25 End If Next

#### **VISUAL BASIC.NET 2010 بلغة 2 برجمة**

#### **مالحظة-:**

 كلما نقرت الزر 3button يتحرك الزران العلواين على النموذج لكن الزر الثالث يبقى يف نفس املكان .

#### **إنشاء جمموعات خاصة بك**

يتيح لك VB.Net إنشاء مجموعاتك الخاصة لتعقُّب البيانات في البرنامج وللتلاعب بما بطريقة نظامية . على الرغم من أن المجموعات تنشأ في اغلب الأحيان لتخزين كائنات ، يمكنك استعمالها أيضاً لتخزين قيم رقمية أو نصية إثناء التشغيل .

### تصريح جمموعات جديدة

يتم تصريح المجموعات الجديدة مثلما يتم التصريح عن المتغيرات في البرنامج ، والمكان الذي تصرَّحها فيه يحدَّد .<br>ا ر<br>. مداها , أو االمتداد الذي تستمر فيه قيمها ابلتواجد .

> ولان المجموعات مفيدة جداً فإننا نصرح عنها عادة في أعلى النموذج أو في وحدة نمطية .  $\overline{a}$

> > **الصيغة العامة للتصريح عن جمموعة جيدة**

Dim collectionname As New Collection حيث collectionname هو إسم جمموعتك . إذا وضعت تصريح اجملموعة يف وحدة منطية , استعمل األساسية Dim . الكلمة األساسية Public من الكلمة بدالً

بعد أن تنشئ مجموعة ، يمكنك إضافة أعضاء إليها باستعمال الطريقة add ، ويمكنك فحص الأعضاء الفرديين for each …….. next حلقة ابستعمال

### **مثال : تعًقب عناوين االنرتنت ابستعمال جمموعة جديدة**

1. أنشي مشروعاً جيداً باسم My URL Collection .

. أدرج على النموذج مربع نص وزري أمر .  $2$ 

. اضبط الخصائص التالية للنموذج وكائناته .

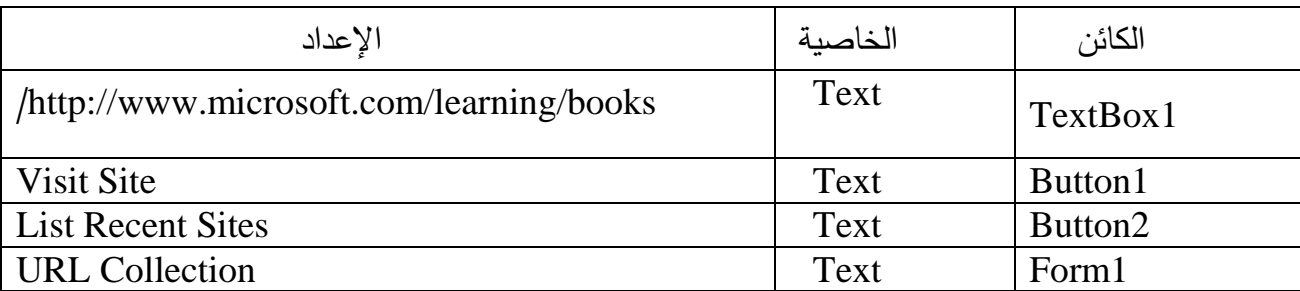

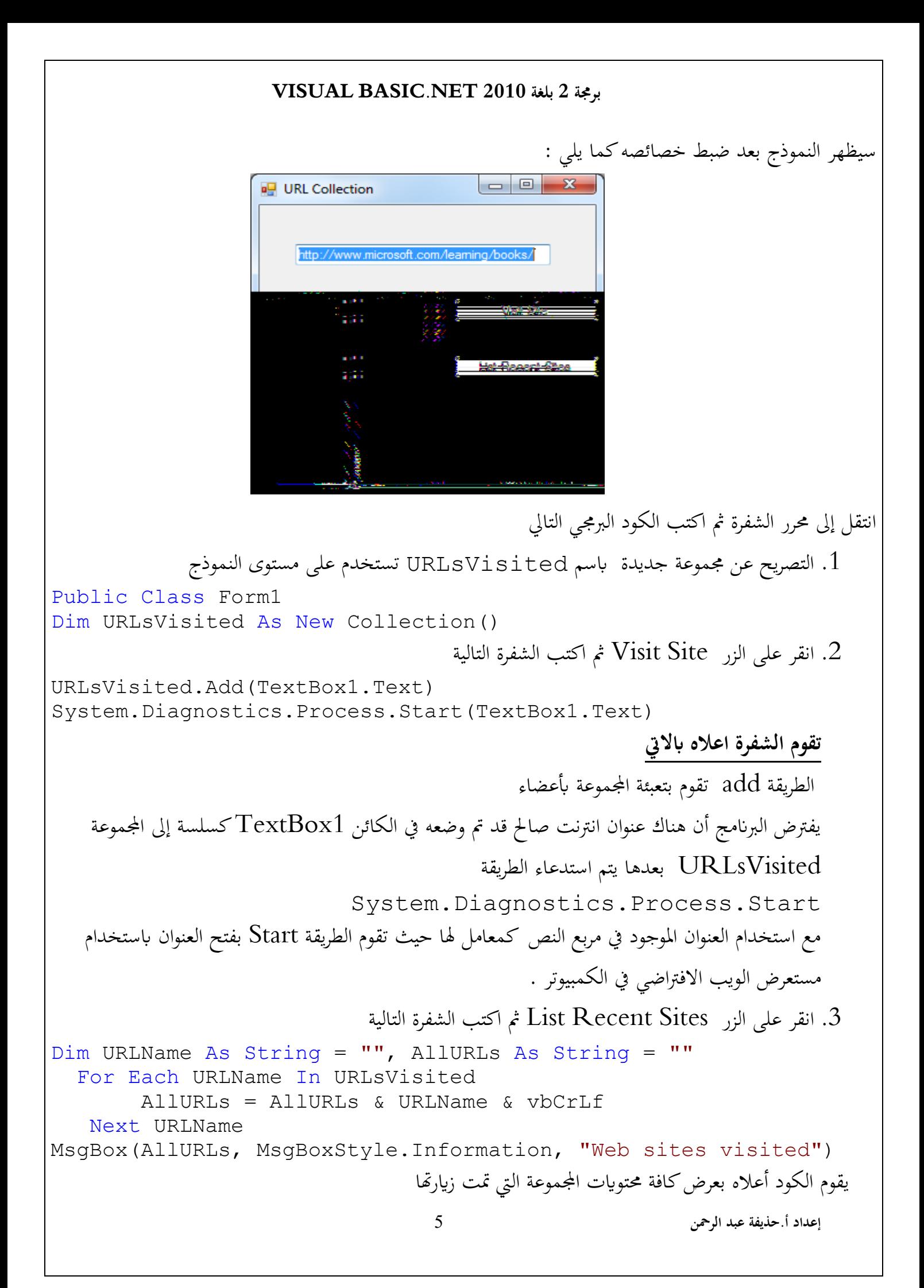